## Adding a New Competency Base IEP Shell

Case managers may need to create a Competency Base IEP Shell when there is a BC IEP shell already in place.

*\*\*\* Ensure you are working in - Student Services, School View*

- 1. Open active BC IEP
- 2. Click on Plan Details Tab
- 3. Change end date to Tomorrow's date & click save

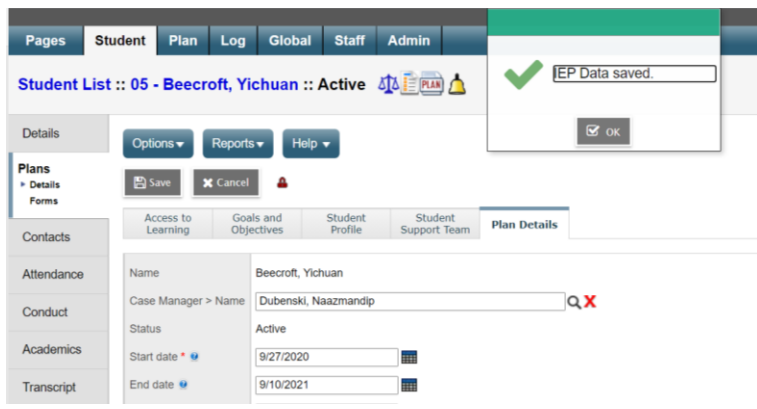

## 4. Click on Plans Side Tab

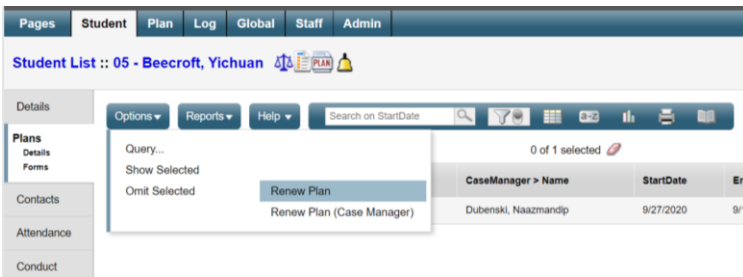

- 5. Go to Options and select "Renew Plan"
- 6. Click on the magnifying glass beside "Student"
- 7. Check the box beside desired student name, Click "OK"
- 8. Enter a start date 2 days in the future
- 9. Enter an end date
	- Click on the Calendar
	- Select June  $30<sup>th</sup>$  in the current school year

10.Enter Plan Name in the standard format

- 61-IEP-(current year)
- 11.Click RUN

An alert will pop up to confirm the shell was created

- 12.Close the pop-up window
- 13.Use the filter for "All Records" to go to the shell you have created. It will be in

"Draft" status:

- Click on Student List
- Filter for "All Records"
- Click on Student Name
- Click Plans side tab
- Click on the Plan Name to open it

## 14.Click "Save"

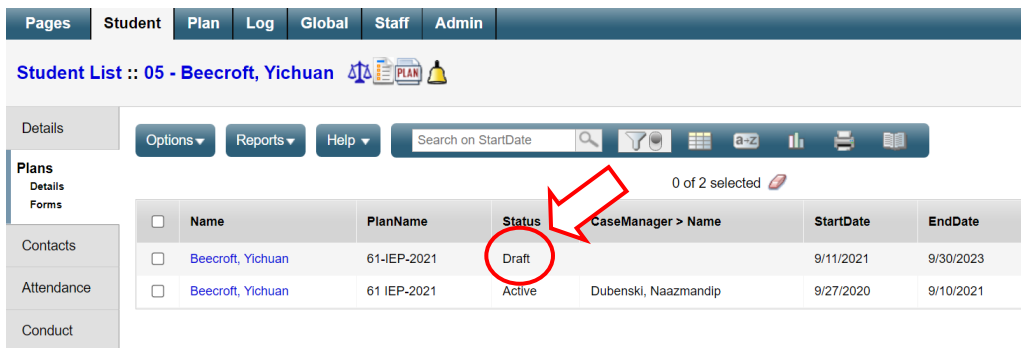

## **\*\*The draft status will change to active automatically on the start date**